# はじめての Excel

# ■ 基礎編 ■

まったく初めての方向けの内容です。ある程度使ったことがある方は読み飛ばしてください。 ただ、あまり自身がないという方は、「はじめての Excel(基本操作編)」から読むことをおすす めします。

# 1. Excel を動かしてみよう

① 起動

# スタートメニューから起動

Windows の画面(デスクトップ)の左下のスタートボタンをクリックし開くといろい ろなプログラム(アプリケーションソフト)を起動することができます。

MS Office がインストールされていれば、そのメニューの中に、Excel (後ろに 2010,2013,2016 などのバージョンがついています)が見つかるはずです。それをクリッ クして Excel を起動します。

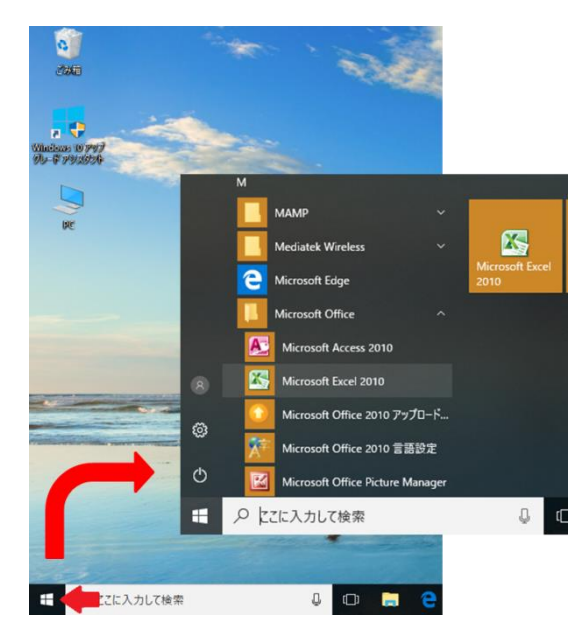

### エクスプローラーからファイルを選び起動

プログラムがたくさんインストールされていると、スタートメニューから探すのが面 倒な場合があるかもしれません。

そのようなときは、ファイル操作のウィンドウ(エクスプローラー)の Excel 用のフ ァイル(アイコンの形でわかります)をクリックして開くことにより起動することもで

きます。新しいファイルを作成するときは、左クリックでショートカットメニューを出 し、新規作成からエクセルファイルを選択し、白紙のファイルを作成することができま す。

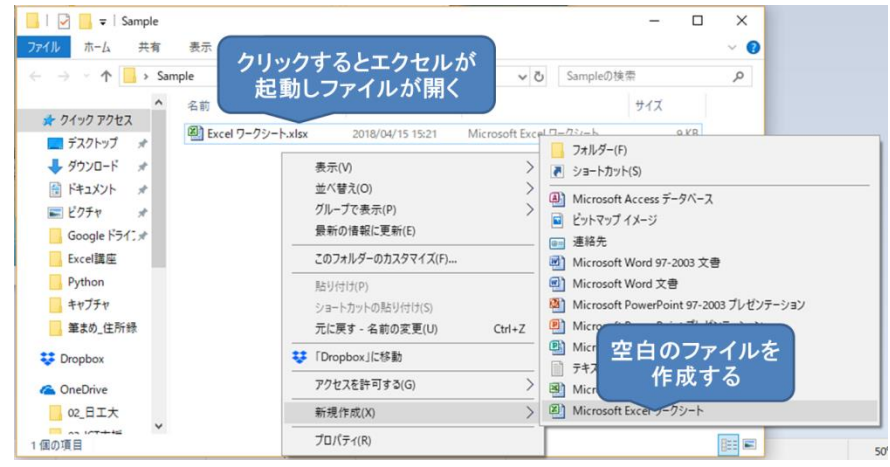

# ② Excel の画面構成

図を参考におおまかな画面構成と名称を把握してください。

最初から完璧に覚えたりする必要はありませんが、構成を意識しながら Excel を使う ようにしましょう。画面構成を把握していれば、Excel の操作も早く理解できるように なるはずです。

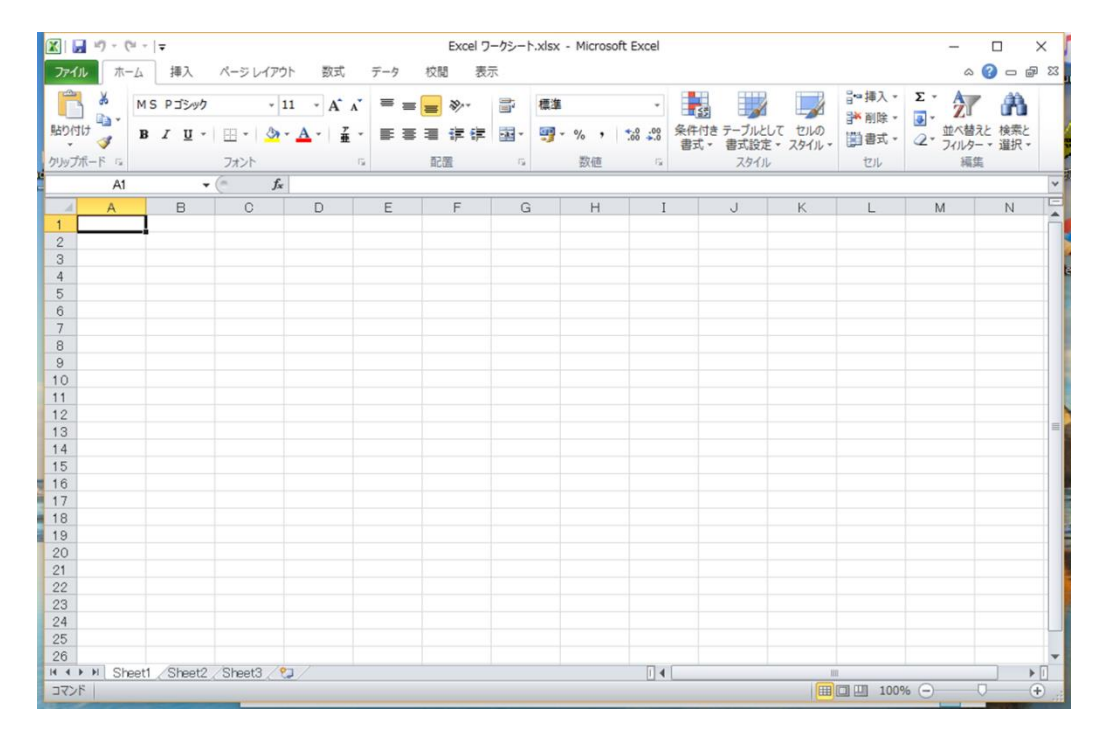

③ ブックとシート

# ブックとは

Excel では、ファイルのことをブック (Book) と呼びます。ブックは1つ以上のシー

ト(Sheet)をからできています。

作業内容を保存する一つの単位です。

#### シートとは

シートはエクセルで作業する基本的な単位ということができます。一枚の大きな作業 領域、例えば模造紙や白い壁に書き込むイメージです。ページとは違う概念です。

プリンターで紙に出力するときに初めて、ページという概念が生じます。

これについては、実際に使いながら身につければよいでしょう。

#### セルとは

シートは文字や数字を入力するセルという枠から成り立っています。セルは横と縦の 数字やアルファベットで示された座標でその位置が決まります。

通常設定ではAから始まる縦の位置(列といいます)と1から始まる横の位置(行と いいます) の組み合わせで表示されます。

A1 が左上のセル、C3 であれば左から3番め、上から3番めのセルということになり ます。

設定を変更することにより数字の組み合わせで表示することもできます。その場合は R2C3 のような形式になります。

## 2. データを入力してみよう

### ① セルにデータを入力する

### データの入力

それぞれのセルに、文字や数値などのデータを入力します。キーボードのカーソルキ ー(←↑↓→)を押したり、マウスのカーソルのあるセルをクリックすると、そのセル の周りの線が太くなり、そのセルにデータを入力することができます。

#### 文字と数値

文字データと数値データは、扱いが少し違ってきますので、その特徴をしっかり理解 しておいてください。

文字データは通常、意味のある単語や文が複数の文字で示されます。これを文字列と 呼びます。初期設定では、セル内に左揃えで表示されます。

セルに数字だけを入力すると、セル内に右揃えで入力されます。漢字入力モードで全 角の数字を入力しても、半角の数字に変換されます。これはこの数字が文字列とは違う 扱いになっているということです。このデータを数値データと呼びます。

Excelは表計算ソフトといいますが、この数値データが計算の対象となるデータです。

#### ② 保存と終了

作成したブックは、保存することで編集の続きを行ったり、再利用することができま

す。

ファイルメニューの保存、あるいはメニューバーの保存アイコンでブックの保存がで きます。最初に保存するときは、分かりやすいファイル名を決め、保存してください。 また、保存場所(フォルダ)をきちんと把握(管理)しておかないと、保存はしたけど、 あとで利用したいときにブックが見つからない、ということになりかねませんので、注 意してください。

終了するときは、右上の×アイコン、ファイルメニューの終了から Excel を終了する ことができます。ファイル>メニューを閉じるは、編集中のブックのみ終了し、Excel 自体は終了しません。続けて別のブックを作成したり、再編集したりするときにはこち らを選択してください。

# ■ 基本操作編 ■

Excel を初めての使う方向けの内容ですが、あまり自身がないという方は、自分がどの程度、 基本操作を理解し、慣れているかを確認すために、目を通しておいてください。

# 1. 基本操作に慣れよう

# ① セルを編集する

セルはデータを入力するだけでなく、様々な編集を加える ことができます。ホームタブ、またはショートカットメニュ ー(編集したい場所で右クリックすると表示する)を使い操 作します。

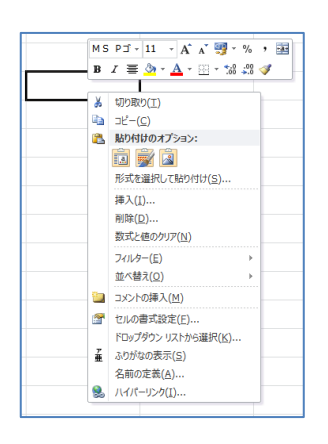

## セルを塗りつぶす

セルの背景の色を変えることができます。ホームタブ のフォントメニュー>塗りつぶしの色、またはショート カットメニュー(編集したいセルで右クリック)のセル の書式設定>塗りつぶしの色で塗りつぶす色を選びま す。

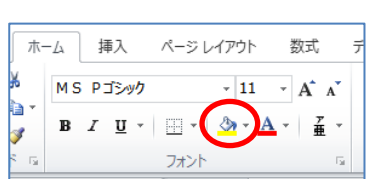

# セルを結合する

 セルに入力したデータは、右側のセルに別のデータがなければ入力したセルに収まら ない場合、はみ出して表示されます。しかし、複数のセルをつなげて一つのセルとして

扱うことによりデータを扱いやすくすることが できます。

ホームタブの配置>セルを結合して中央そろ え、またはショートカット メニューのセルの書 式設定>配置>セルを結合するで、セルを結合 します。

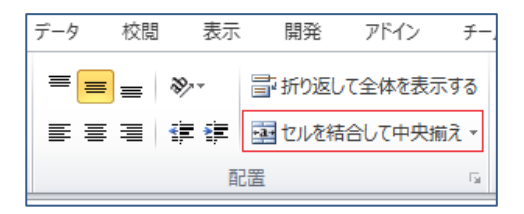

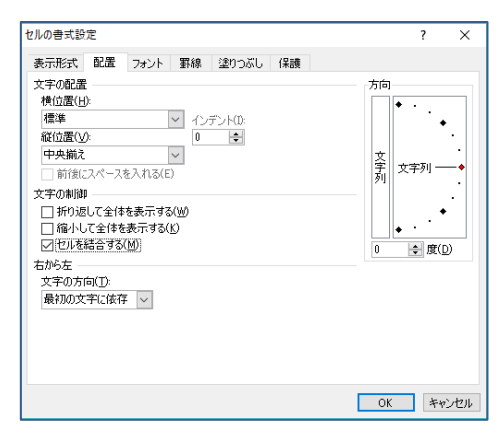

ホームタブで結合すると内容が中央揃いになるので、必要に応じて、揃えを変更します。

# セルからはみ出たデータをすべて表示する

セルからはみ出すデータを調整するもう一つの方法は、そのセルの中でデータを折り 返す方法があります。セルを結合するとレイアウトが崩れる場合などに使います。 結合したセルでも、表示を折り返すことができます。 また、表示を縮小し一つのセルにデータを収めることもできます。

操作方法は、ホームタブの配置メニュー>折り返して全体を表示する、またはショー トカットメニューのセルの書式設定>配置で、折り返し・縮小を選びます。

ホームタブでは 2 回クリックすると縮小表示になります。

前項「セルを結合する」の図を参照してください。

### ② データをコピーする

セルに入力したデータを他のセルにコピーすることにより効率的に作業を行うことが できます。

#### セルのデータをほかのセルにコピー(移動)する

基本は、コピー元のセルでデータをコピーし、コピー先に貼り付けをします。

操作方法は、ショートカットメ

ニューのコピー、ホームメニュー のクリップボードのコピーでコ ピー元のデータを取り込み、貼り 付けでコピー先にデータがコピ ■

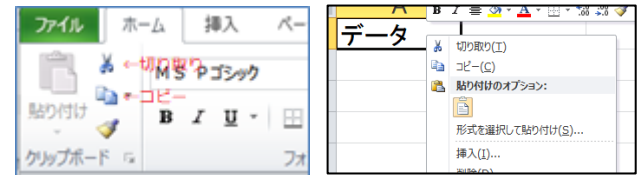

ーされます(コピー&ペースト)。この時、コピーの代わりに切り取りを選ぶとデータを 移動させることができます(カット&ペースト)。

コピー元や先に複数のセルを選べば、まとめてコピーすることができます。

この時、コピー元のセルは点線に囲まれ点滅しています。この状態の間は、別の場所 に繰り返し貼り付けを行うことができます。

#### セルのデータを上下や左右に連続してコピーする

連続したセルであれば、マウスだけでコピーを行うことができます。コピーしたいセ ルの右下でマウスカーソルが白抜きの+から、黒だけの+に変わります。そのまま、コ ピーしたい方向にドラッグします。複数のセルに対して連続してコピーすることができ ます。

# 列や行をコピーする

列や行全体をコピーする場合は、個別のセルではなく、列や行を表す、A…や 1…の部 分をクリックします。列や行全体のセルが反転するので、その状態でコピー・貼り付け を行います。

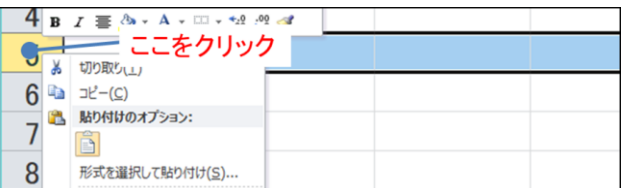

※コピーには、様々なテクニックがあります。上手にコピーすることで、作業をより効 率的にすることができます。「コピーを極める」で詳しく説明する予定です。

#### ③ 計算をする

Excel は本来、計算を行うためのソフトウェアです。バージョンが上がるにつれ、機 能が充実し、計算以外にも様々なことができますが、計算をきっちりマスターしましょ う。

まずは基本を押さえましょう。

#### セルの中で計算する

セルの入力を「=」(半角)で始め、その後に計算式を記述することで、簡単な計算を することができます。掛け算記号(×)、割り算記号(÷)は、ありませんので、それぞれ、 \*(掛け算)と/(割り算)をつかいます。

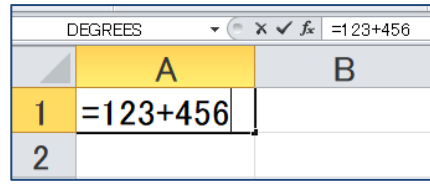

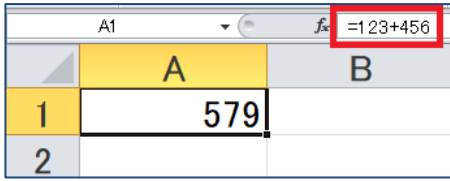

^で、べき乗計算もできます。

複雑な計算は、関数と呼ばれる機能を使うことで行いますが、この時も「=」で始ま ることを覚えておきましょう。

\*Excel を使いこなすためには関数の習得は欠かせません。改めて説明しますので、 そちらを参照してください。

#### 複数のセルのデータで計算する

複数のセルの値を使い、計算を行うことができ ます。=を入力したあとに、セル番号を入力、ま たは計算したいセルを選択し、その後に計算式を 続けます。

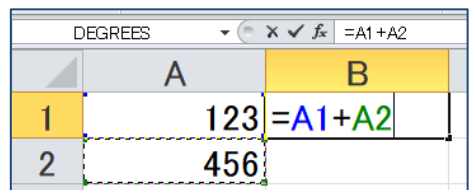

上記のセルの中で計算すると同様に計算を行うことができます。 関数などを活用する場合、対象セルの参照は非常に大切です。よく、マスターしましょう。

#### ④ 行や列を編集する

セルの編集を理解したら、行や列をまとめて操作することを学びましょう

# 行の高さ、列の幅を調整する

行と行の間、あるいは列と列の間にマウスカーソルをもってくると、行間の場合、カ ーソルに上下向きの矢印、列間の場合、左右の矢印に変わります。その状態でマウスをドラッ グ(左ボタンを押したまま動かす)することで、行高や列幅を調整することができます。

また、行や列を選択した状態で、右クリックでショートカットメニューを表示させ"行の高さ…"、 "列の幅…"を選ぶことで、数値で高さや幅を指定することもできます。

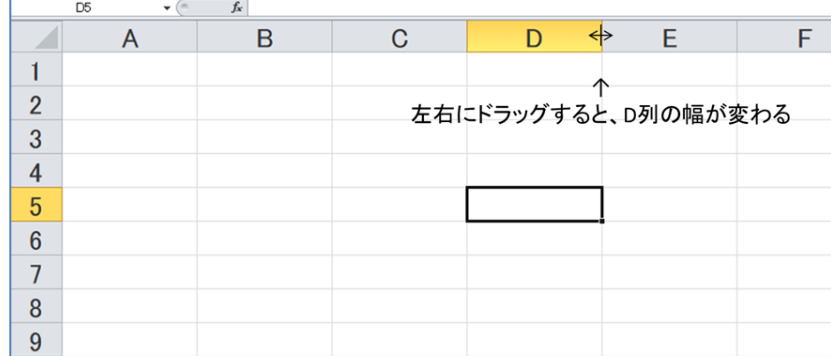

これらの調整は、複数の行や列を選択することで、まとめて設定することができます。 また、セルにデータが入った状態で、複数行や列を選択し、マウスカーソルが列の間で ダブルクリックすると、セルの内容に応じて自動的にそれぞれの高さや幅を調整するこ とができます。

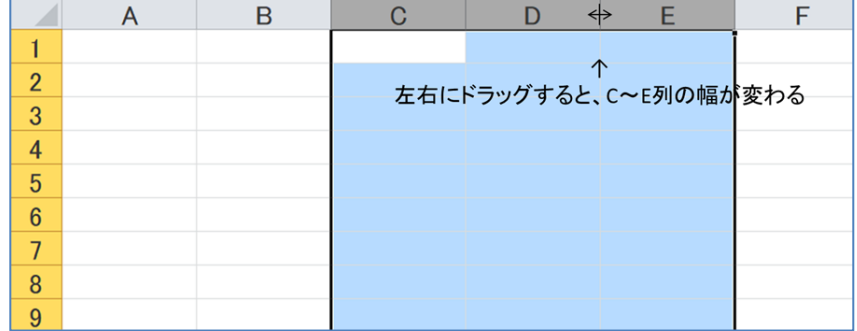

## 行・列を削除・挿入する

行・列を選択した状態で、ショートカットメニューを表示し、削除・挿入を選びます。 複数行を選択し、まとめて操作することもできます。(「行や列をコピーする」の図を参 照)

これらの操作は、ホームタブのセルメニューからも行うことができます。

### 行・列をコピー・移動する

行・列を選択した状態で、ショートカットメニューを表示し、コピー・切り取りを選 び、コピーまたは移動したい行や列を選択した状態で、貼り付けを行います。

これらの操作は、ホームタブのクリップボードメニューからも行うことができます。

# 2. 編集結果を保存しよう

① ブックを保存する

編集した内容は保存することで作業を継続したり、再利用したりすることができます。

# 上書き保存と名前をつけて保存

編集後、はじめて保存する場合、またはこれまでと は違ったファイル名で保存したい時は、ファイルタブ をクリックし、名前をつけて保存を選び、保存します。 これまでと同じファイル名で上書き保存する場合は、 上書き保存を選択します。

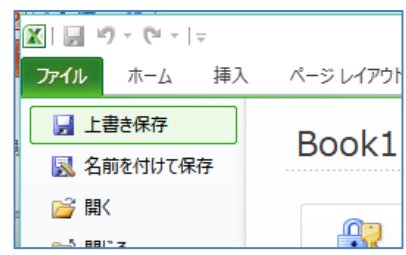

ウィンドウの左上に のアイコンがある時はこれを クリックすると上書き保存ができます

#### 保存場所とファイル形式

保存を行うときは、保存する場所(ド ライブ、フォルダー)に気をつけてくだ さい。何も考えずに保存すると、再度編 集するときに見つからずに困る場合があ ります。特に職場でネットワークドライ ブに保存する場合に注意が必要です。名 前を付けて保存のウィンドウの左側で保 存場所を選択し、ファイル名を確認し、 保存ボタンをクリックしてください。

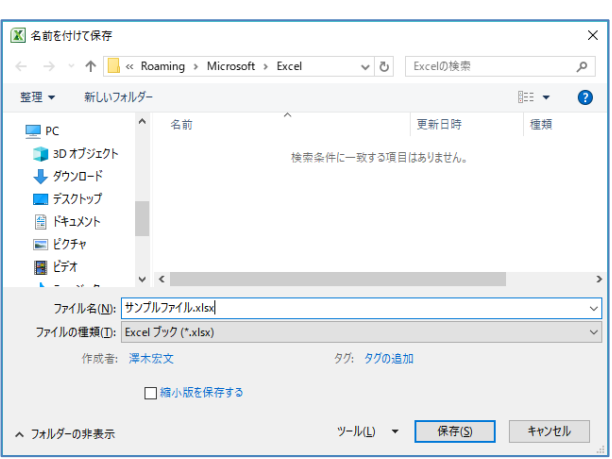

また、ファイルの種類は通常、Excel ブック (\*.xlsx) で構いません。はじめは、それ 以外のファイル形式がある、ということを知っておく程度でよいと思います。慣れてき たら、様々なファイル形式を使えるようにしてください。

【コラム】Excel の小技

セルや行・列の編集を効率的に行うために覚えておくと便利なことがあります。 複数の領域で同じ作業をするときに、同じ操作を繰り返すことになりますが、領域が多くなると 手間がかかります。

そのような時のために、shift キーと ctrl キーを使う方法を覚えておくと便利です。

連続した範囲を指定する場合は、先頭を選んだ後、shift キーを押したまま、最後尾までマウ スを移動しクリックすると複数範囲が選択状態になります。これはマウスドラッグでも行うこと ができますが、範囲が広い場合は、shift キーを利用したほうが効率的です。

離れた領域を選択する場合は、ctrl キーを押したまま、選択したい場所をクリックします。 Ctrl キーをおしている間にクリックした場所が、全て選択状態になります。